## Setting Up a WordPress Site

(Professor F J Winters, version 07/09/2019)

## **Basic GoDaddy Written Directions (or see Pictorial Tutorial below)**:

<https://www.godaddy.com/help/set-up-wordpress-for-the-first-time-24553> 2019<https://www.godaddy.com/help/install-wordpress-on-a-web-or-classic-hosting-account-834> 2019<https://www.godaddy.com/help/getting-started-with-wordpress-5140>

## **Basic GoDaddy Video Directions (or see Pictorial Tutorial below)**:

Video (2:51)<https://www.godaddy.com/help/how-to-make-a-godaddy-wordpress-website-24642> YouTube Video (11:35) for GoDaddy 201[9 https://www.youtube.com/watch?v=EUVVkdNE7s4](https://www.youtube.com/watch?v=EUVVkdNE7s4) YouTube Video (17:28) for GoDaddy 201[9 https://www.youtube.com/watch?v=oB6b5P6bcZg&t=872s](https://www.youtube.com/watch?v=oB6b5P6bcZg&t=872s)

Back up your current HTML site on your thumb drive and hard drive. Logon to GoDaddy to set up WordPress using directions above OR

Go to the GoDaddy **cPanel. Follow the Written Directions or the Pictorial Directions.**

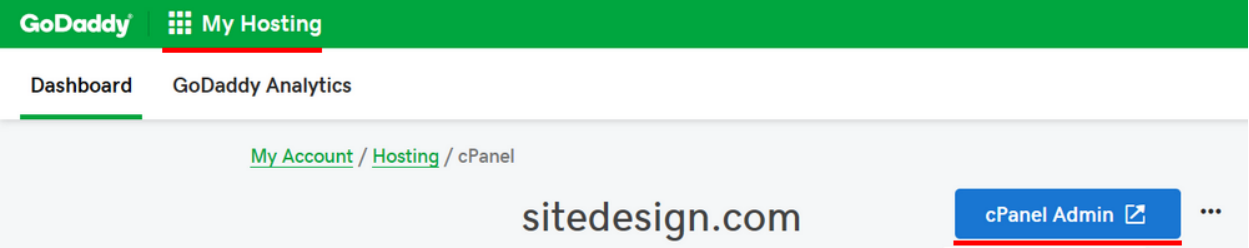

Scroll down on the cPanel, if necessary, to find WordPress. Click on it to begin the Installation process.

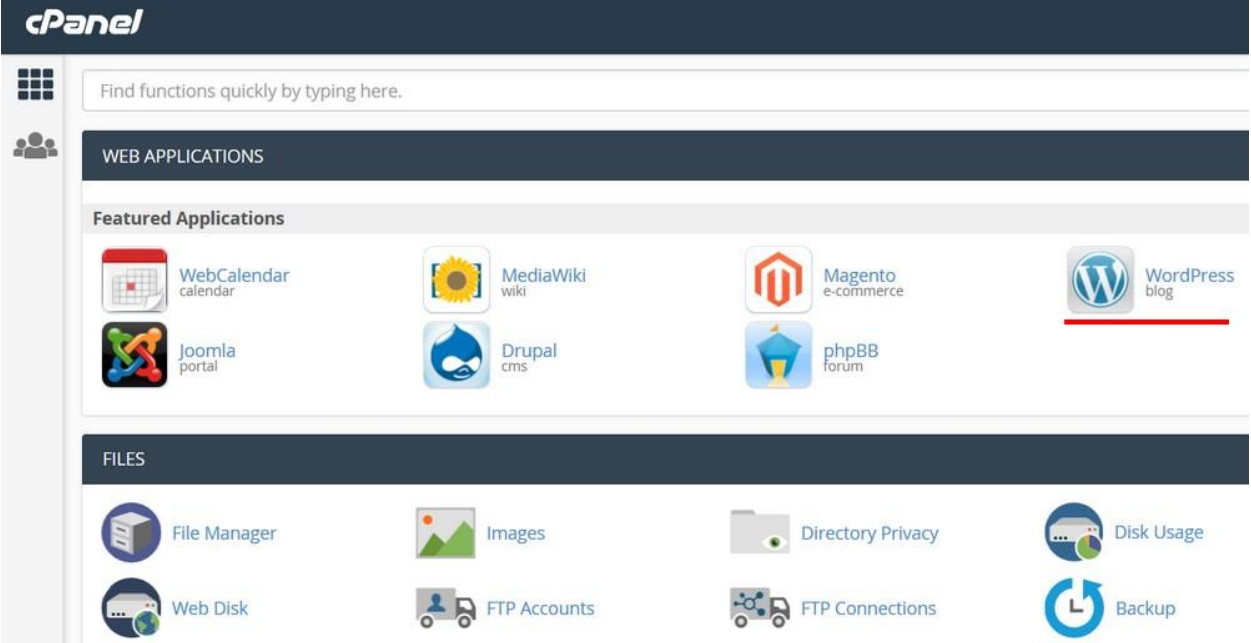

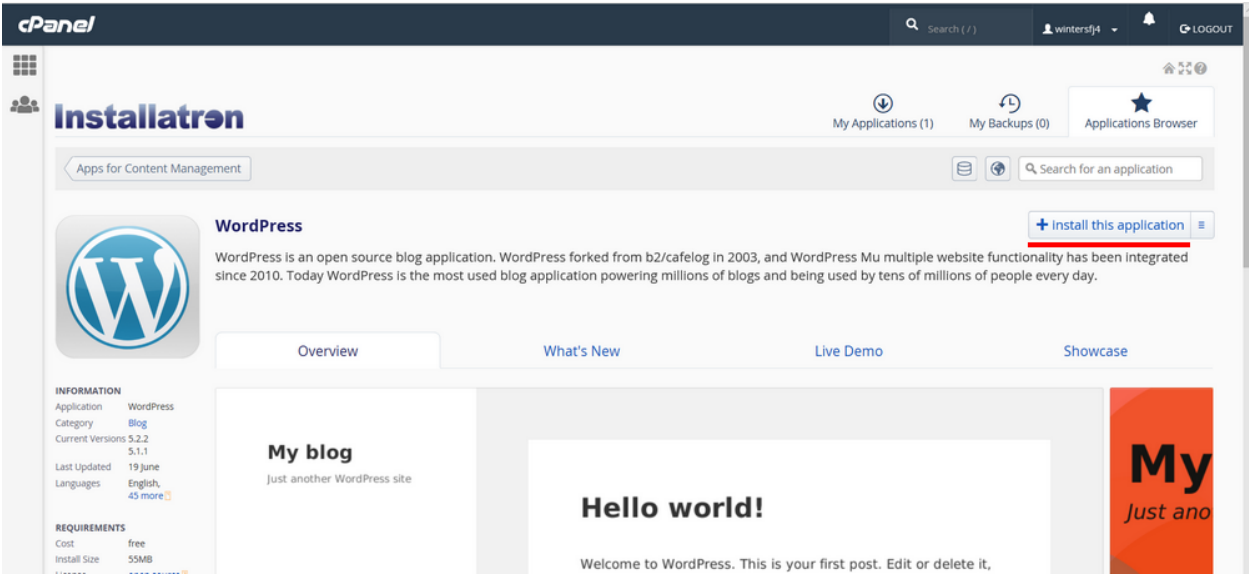

## [**Add Site**]

Create a WordPress Username and WordPress password and answer the other items. Then scroll down and click [**Install**] on the bottom and WordPress will be installed

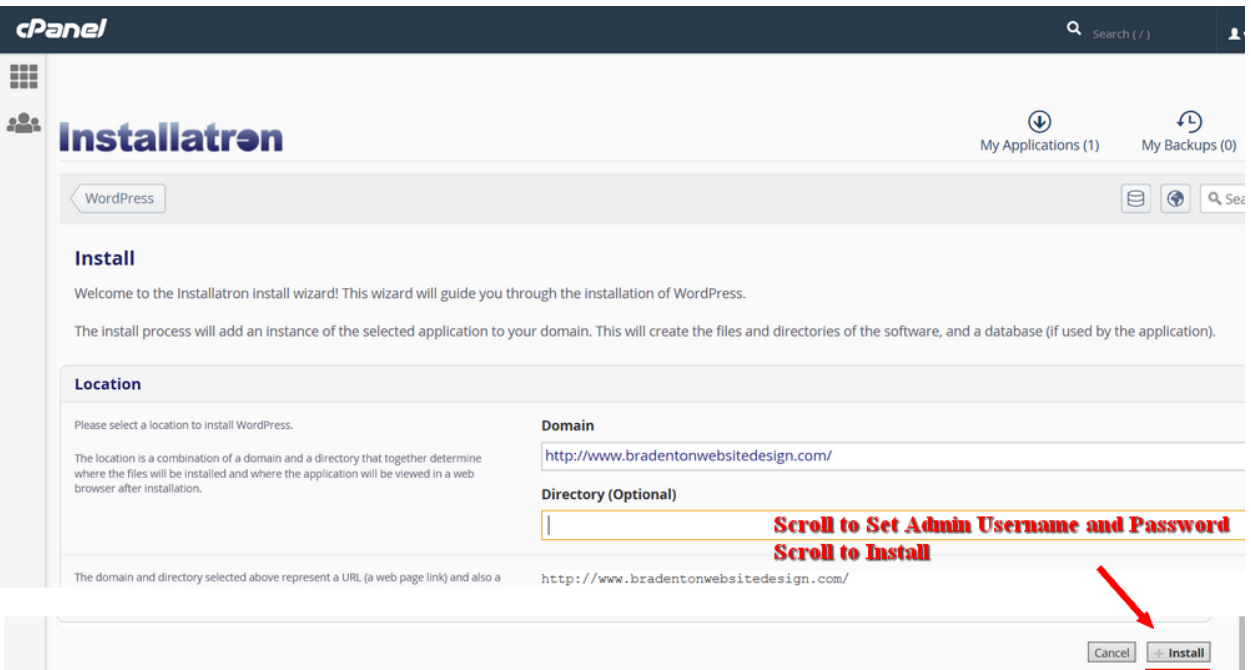

Log on to your new WordPress site as an Administrator: In the URL Address bar enter your website address followed by /-wp-admin/ Ex[: www.sitedesign.com/wp-admin/](http://www.sitedesign.com/wp-admin/)

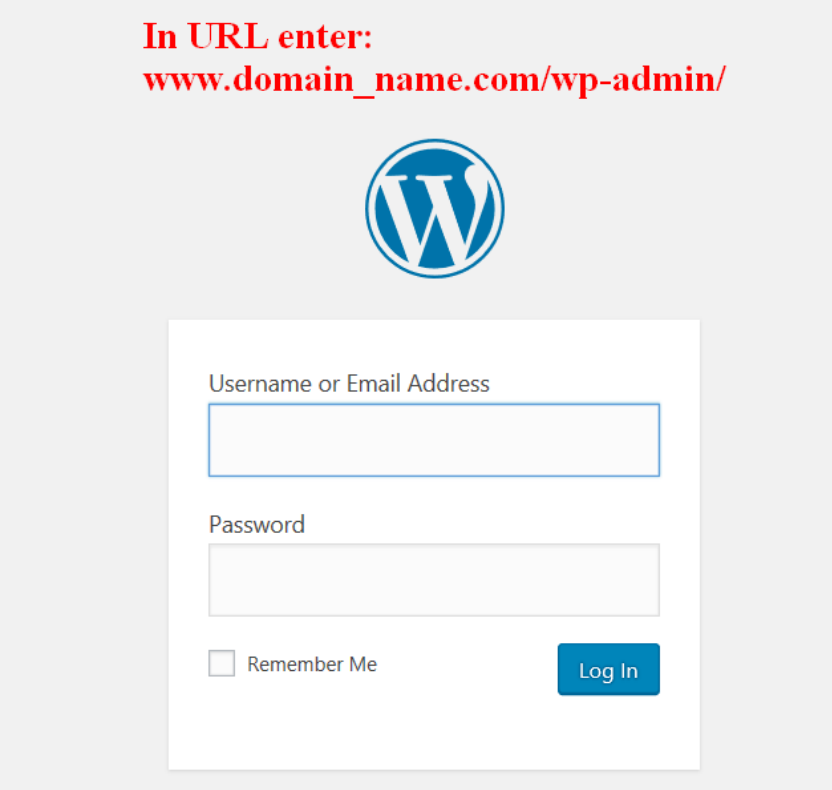

Click on [WP Admin]

This brings you to the WordPress **Dashboard** (You will have to go to your email account and verify your email for GoDaddy) Click [Verify Email Now] Go back to the WordPress Dashboard On top, click Change Domain link to select your desired domain Click [Add Domain] > Select your domain > click [Add] You can now bypass GoDaddy and go directly to<http://yourdomainname.com/wp-admin>> and Log in

You can set WordPress up through the Dashboard or start the Wizard:

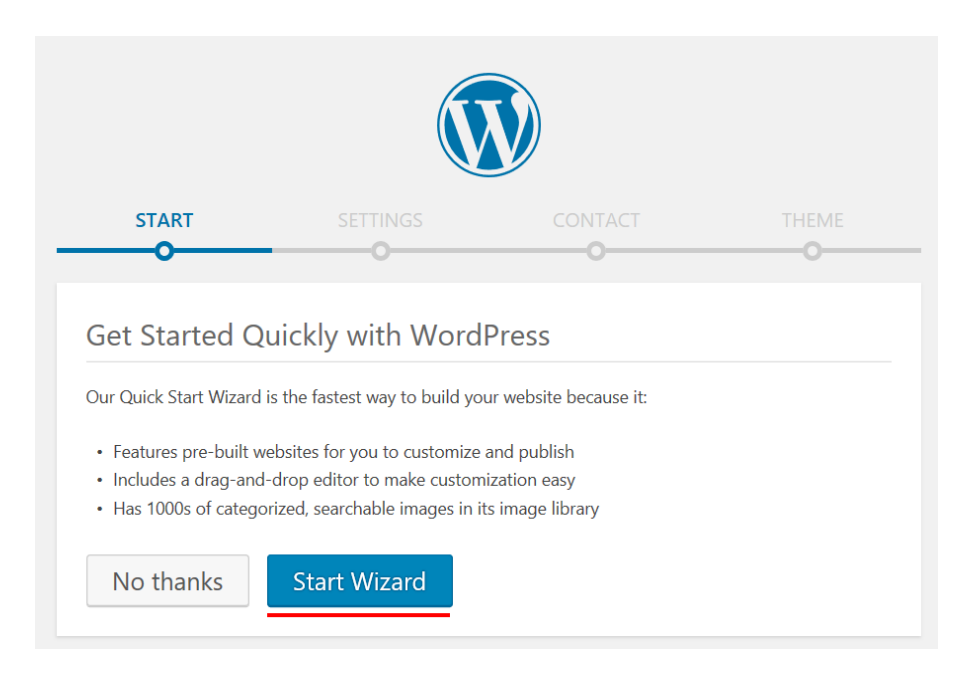

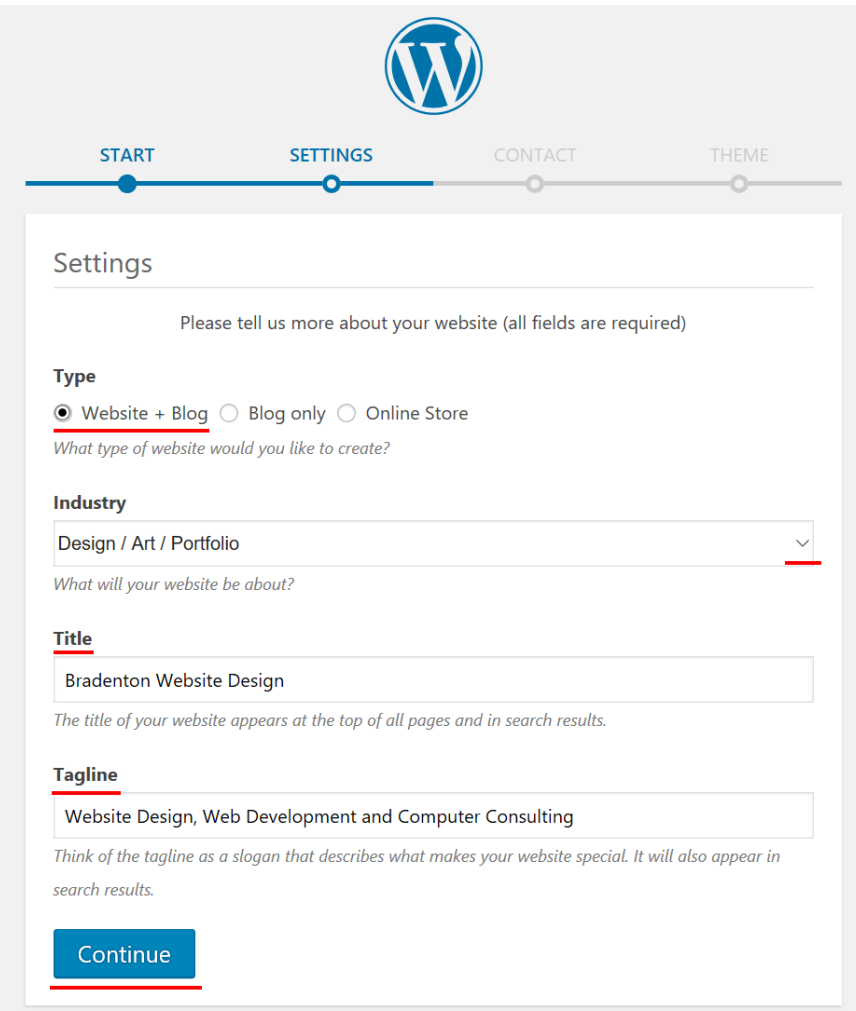

Appearance > Themes (you can also Add New Theme later) [Install] and then click [Activate]

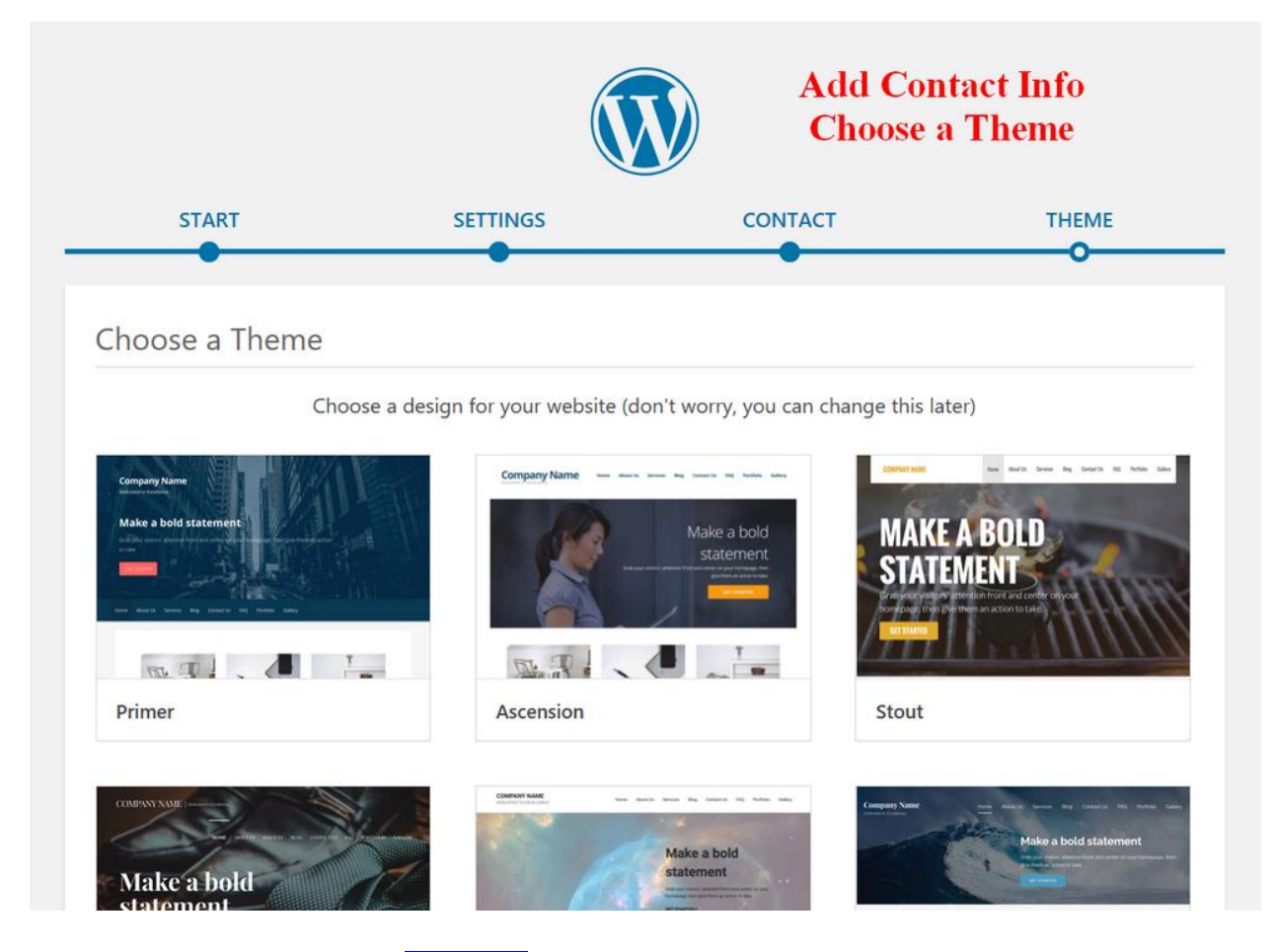

You may then have a choice to [Customize] the selected theme to set Color, Logo, Header Image, Menus, Widgets...

Settings > General > enter Site Title, URL [\(https://yourdomainname.com\)](https://yourdomainname.com/), email... [Save Changes] Click Home on top > Click Customize on top > Click Background Image > Change > Upload > Fill Screen > Scroll >  $[Public holdsb]$  > Click on [x] in upper left corner to close

Click on Home on top to return to Dashboard

Pages > Add New > Enter Page Title in Add title box

Add content under Title > Click [Publish] in upper right corner

Pages > Add New > Enter Page Title ... to add two or more other pages

Appearance > Menus > Select pages > click [Add to Menu] (after, you can drag up/down to rearrange, or drag slightly right to make submenu)

Click [Save Menu]

Click on **Home** on top to return to **Dashboard** or type <https://yourdomainname.com/wp-admin> in URL. You can now add Posts, each with a Featured Image to create items to appear on home page Appearance > Widgets to edit or delete items such as Calendar, RSS, Footer, Comments, Search, …

Click [Publish]when done with each Page.